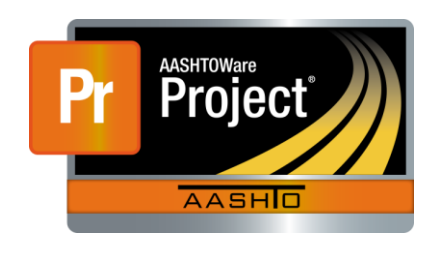

AASHTOWare Project Civil Rights & Labor<sup>™</sup> Quick Reference Guide for LaDOTD October <sup>2016</sup>Create a No Work Performed Payroll

Additional contractor payroll Quick Reference Guides and Computer Based Training files are available from LaDOTD.

## **Background:**

- At LaDOTD, a weekly payroll record must be submitted in AASHTOWare Project Civil Rights & Labor even if no employees worked on that contract during that payroll period.
- No Work Performed payroll records cannot be submitted using the payroll spreadsheet or by importing an XML file. They must be created in AASHTOWare Project Civil Rights & Labor.
- This process is applicable to prime contractors who did not perform any work on a contract during a payroll period.
- **Payrolls must be submitted by the prime contractor between** the project's Final Inspection and Final Acceptance dates when no work is performed.
- This process is not applicable to subcontractors.

## **Key to Actions buttons:**

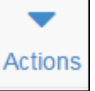

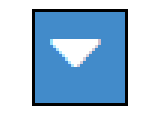

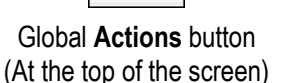

Component **Actions** button (On the heading) Row **Actions** button (On the row)

## **Create a No Work Performed Payroll:**

- 1. Log on to AASHTOWare Project Civil Rights & Labor.
- 2. In the Vendor Payrolls **Quick Find** search box, type the **Contract ID**.
- 3. On the row for the Contract and Vendor, click the **Payrolls** link.
- 4. Click the component **Actions** button and select the **Add New Payroll** action.
- 5. In the **Payroll Number** field, enter a unique payroll number.
- 6. In the **Begin Date** field, click the calendar icon and select the date the payroll period begins.
- 7. In the **End Date** field, click the calendar icon and select the date the payroll period ends.
- 8. In the **Fringe Benefit Payment Type** field, click the drop-down arrow and select **Cash**.
- 9. Select the **No Work Performed** checkbox.
- 10.In the **Comments** field, type a comment and your user ID.
- 11.Click the **Save** button.

## **Next Steps:**

 After creating the *No Work Performed* payroll record, you will sign the payroll. Refer to the LaDOTD training file **Sign a Payroll**  for more information.

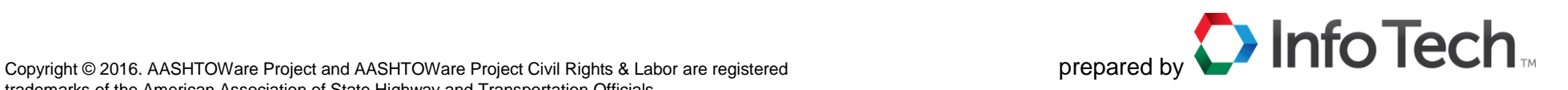